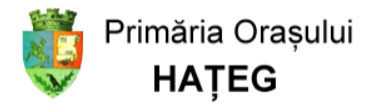

## **Ghid de utilizare**

# Soluție de plată electronică

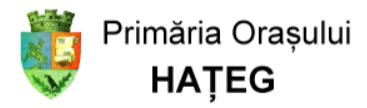

## **Cuprins**

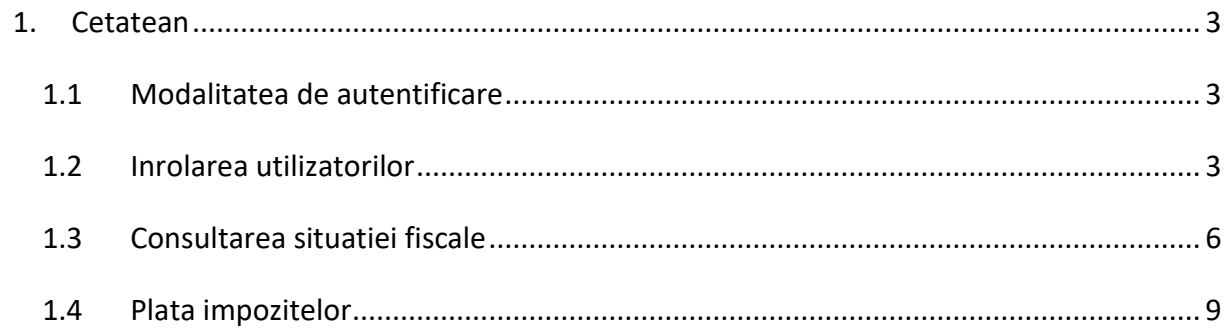

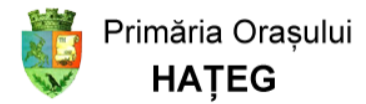

<span id="page-2-0"></span>1. Cetatean

## <span id="page-2-1"></span>1.1 Modalitatea de autentificare

Pagina de start este accesibila aici:<https://se.primariehateg.ro/>

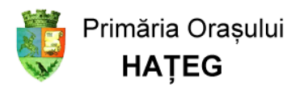

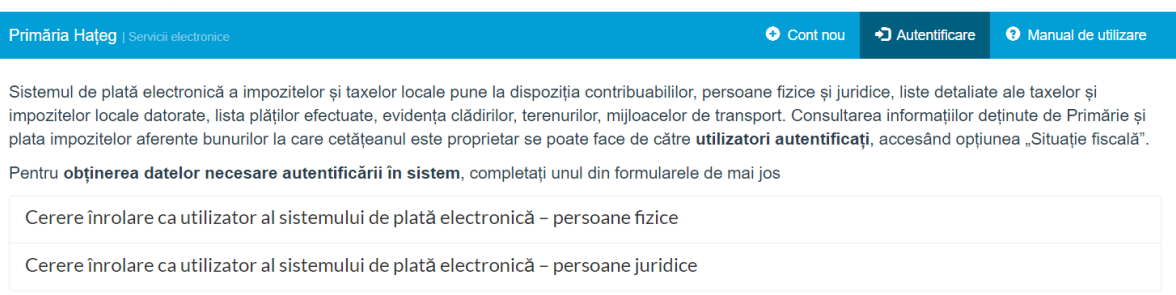

Pentru a accesa situatia fiscala, utilizatorul trebuie sa se autentifice cu nume de utilizator (adresa de email) si parola, utilizand butonul din dreapta sus ("Autentificare").

### <span id="page-2-2"></span>1.2 Inrolarea utilizatorilor

Functionalitatea "Cont nou" din meniul aplicatiei (sus dreapta) permite crearea unui cont de utilizator NEVERIFICAT – acesta nu va avea acces la situatia fiscala.

Pentru a accesa situatia fiscala, utilizatoriii "neverificati" trebuie sa completeze o cerere de inrolare.

Crearea contului de utilizator prin butonul "Cont nou" este opțională: cererea de înrolare poate fi completată doar pe baza unei adrese de email – așa cum este descris în continuare.

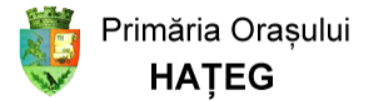

Inrolarea in sistem a utilizatorilor (cetateni si reprezentanti ai persoanelor juridice) se face prin completarea unei cereri – in partea de mijloc a ecranului ("Cerere inrolare").

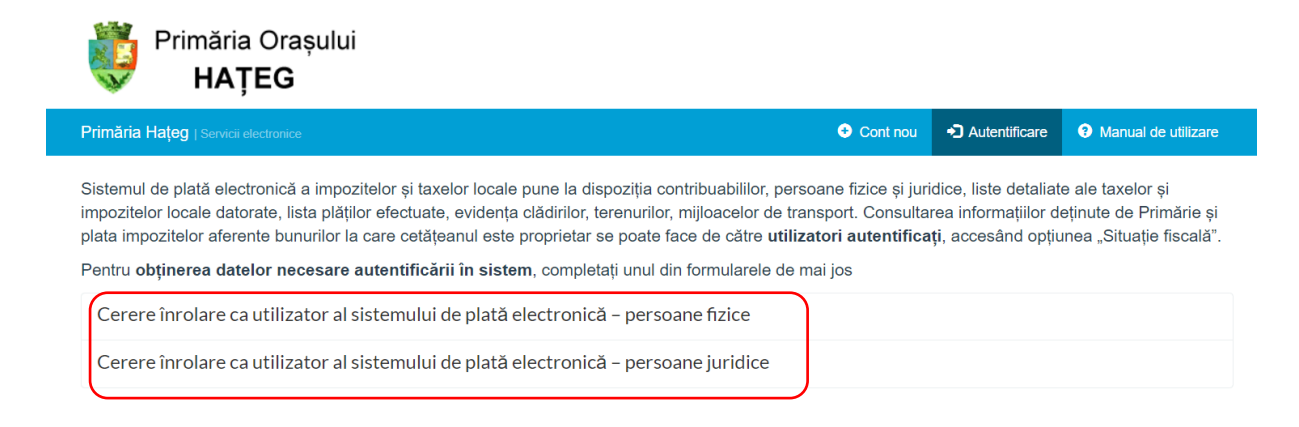

Pentru completarea cererii de inrolare se solicita o adresa de email, care va identifica unic utilizatorul.

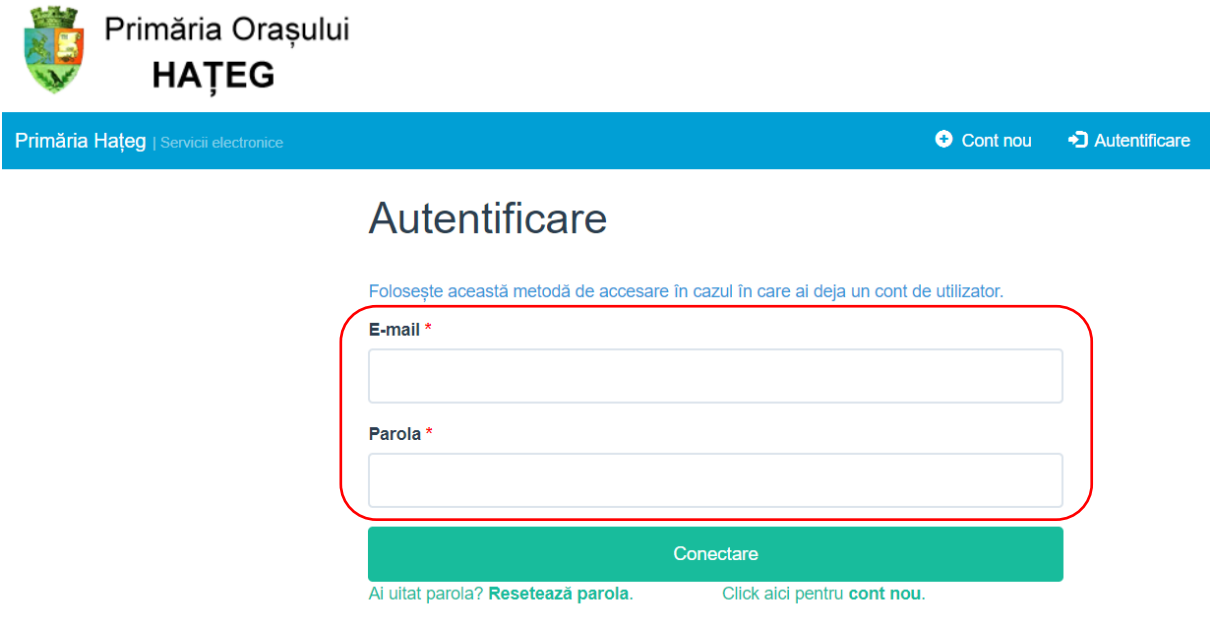

Pe aceasta adresa de email se vor trimite mesaje cu instructiuni referitoare la pasii care trebuie urmati (link-ul la formularul ce trebuie completat).

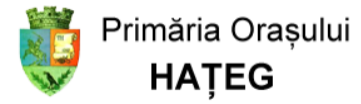

Mon 12/28/2020 1:55 PM PM Hateg - Servicii Electronice <serviciielectronice.hateg@gmail.com> Servicii Electronice - confirmare cont nou Diana PETRISOR

#### Bună ziua.

To

Vă mulțumim că ați depus o cerere de creare cont pe portalul "Servicii Electronice". Pentru confirmare, vă rugăm să urmați link-ul de mai jos:

#### Confirmare cont nou

O zi frumoasă!

Cererea de inrolare va solicita utilizatorului sa completeze o serie de formulare cu datele sale de contact si sa ataseze o copie dupa cartea de identitate, respectiv imputernicire si copie dupa certificatul de inregistrare al firmei pe care o reprezinta.

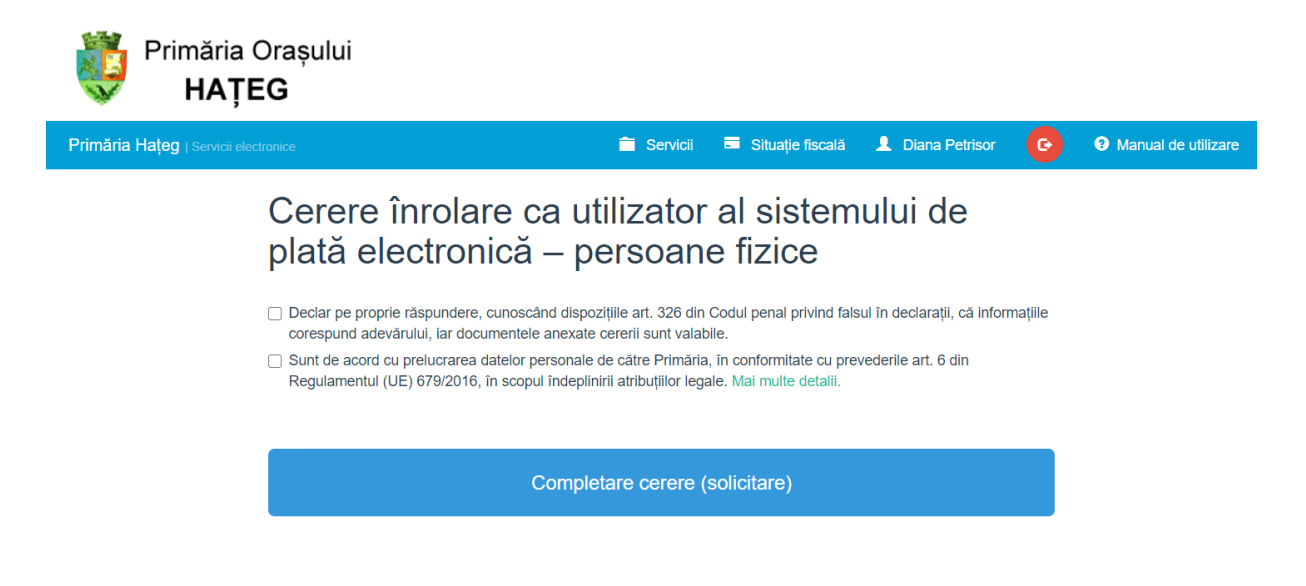

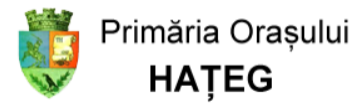

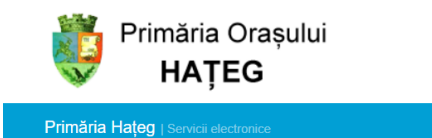

#10 Cerere înrolare ca utilizator al sistemului de plată electronică persoane fizice §

Servicii El Situație fiscală L Diana Petrisor

A Manual de utilizar

Acasă / Solicitări / Detalii #10 / Date persoană fizică

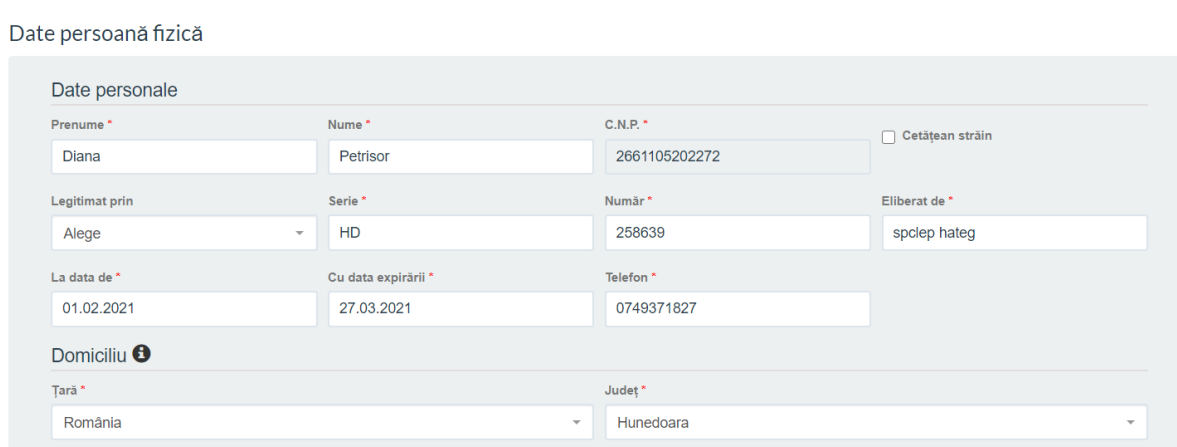

### <span id="page-5-0"></span>1.3 Consultarea situatiei fiscale

Dupa aprobarea cererii de inrolare, pentru utilizatorii autentificati in meniul aplicatiei va fi afisata optiunea "Situatie fiscala":

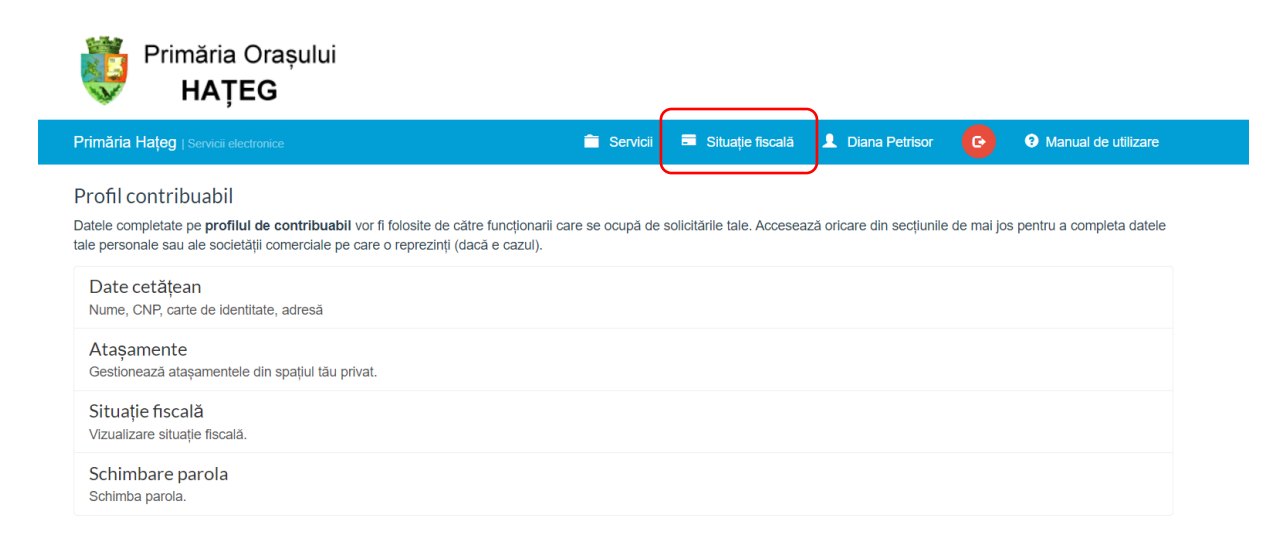

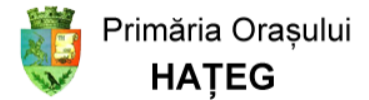

Accesand optiunea respectiva, se afiseaza datele din evidenta fiscala, grupate pe 3 categorii: sume datorate, proprietati, plati efectuate.

Primăria Orașului **HATEG** Situație fiscală **1** Diana Petrisor **O** Manual de utilizare Servicii Primăria Hațeg | Servicii electronice SUME DATORATE PROPRIETĂȚI PLĂȚI EFECTUATE 266\*\*\*\*\*\*\*272 - PO\*\*\*CU RO\*\*\*IA CI: 40 / Impozit cladiri3Cont: RO79TREZ3712107020101XXX Restante Majorări Debite viitoare Bonificatie Suma datorată  $0.00$  $0.00$ 20.00 20.00  $0.00$ CI: 43 / Taxa auto; Cont: RO98TREZ3712116020201XXX Restante Majorări Debite viitoare Bonificație Suma datorată 133.00 15.00  $0.00$  $0.00$ 148.00 PLATA CU CARDUL

Sumele datorate sunt prezentate grupat pe roluri și coduri de impozit:

Bunurile impozabile:

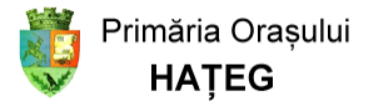

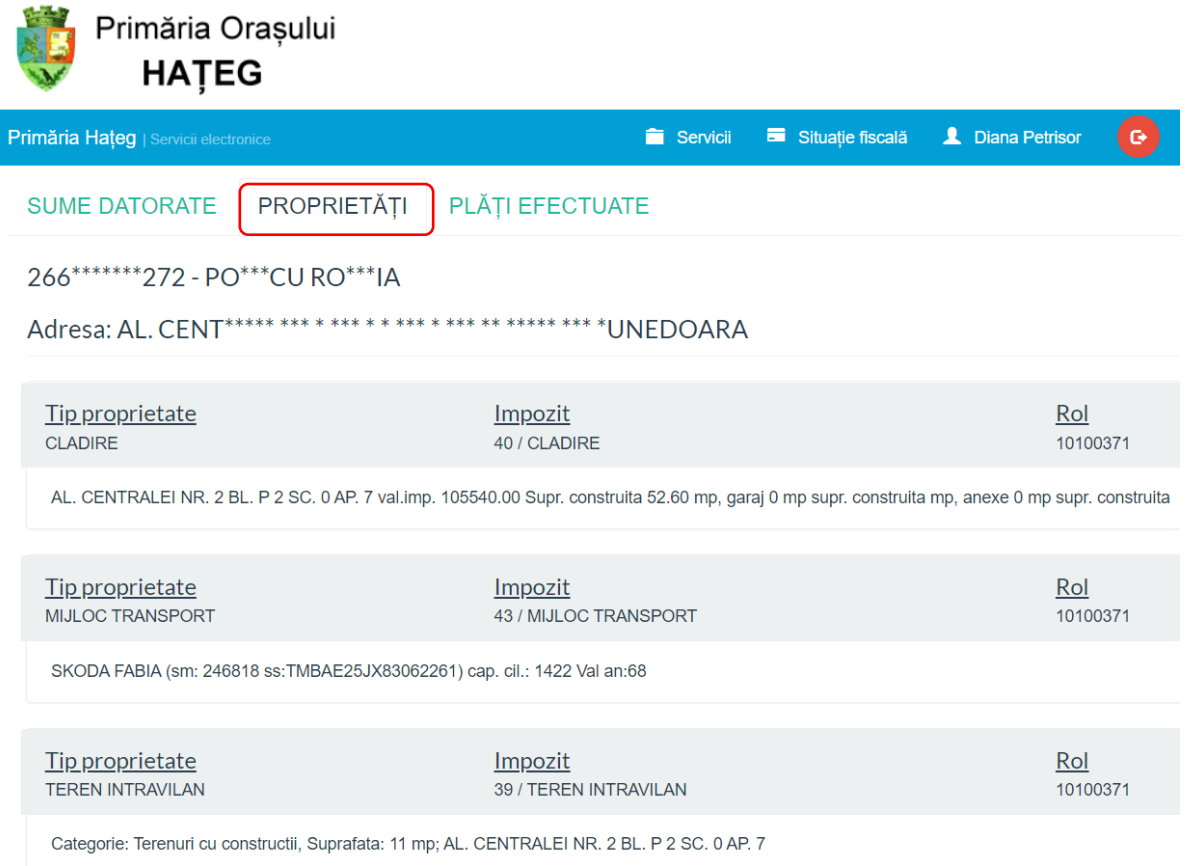

Platile efectuate, cu posibilitatea listarii dovezii de plata:

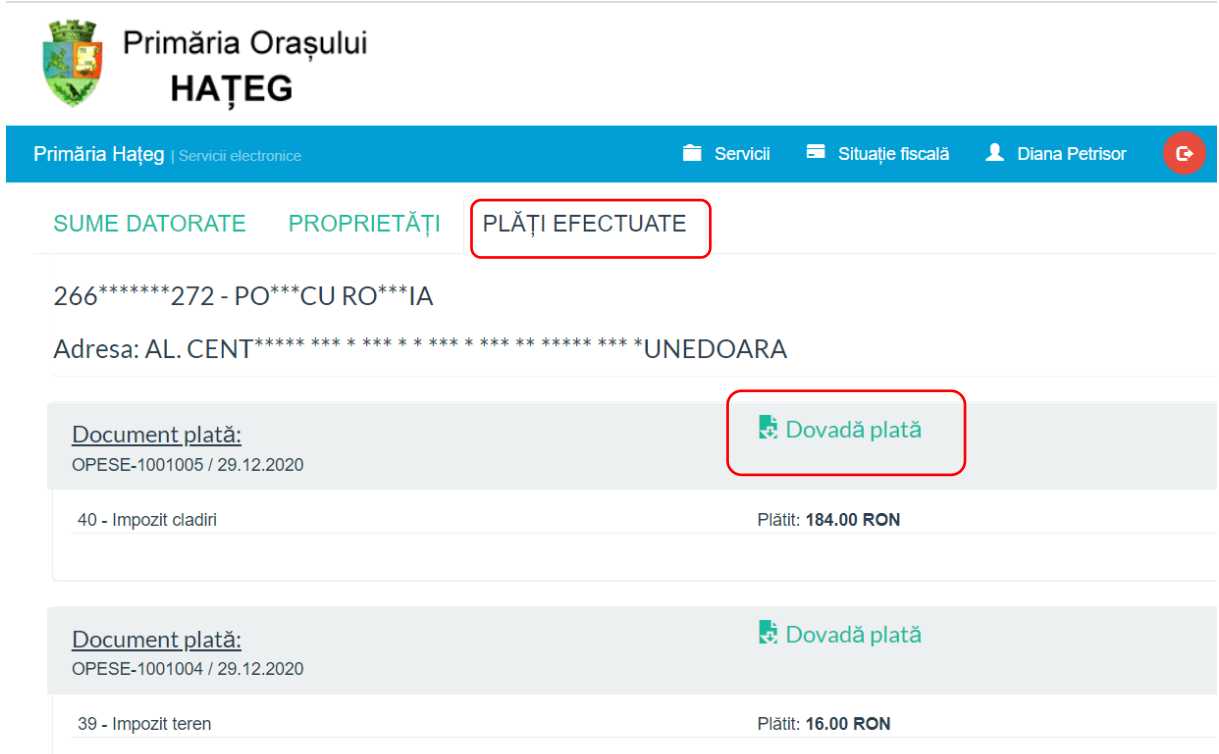

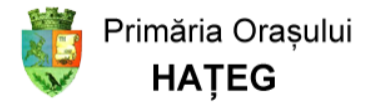

## <span id="page-8-0"></span>1.4 Plata impozitelor

Plata impozitelor se initiaza in ecranul ce prezinta sumele datorate:

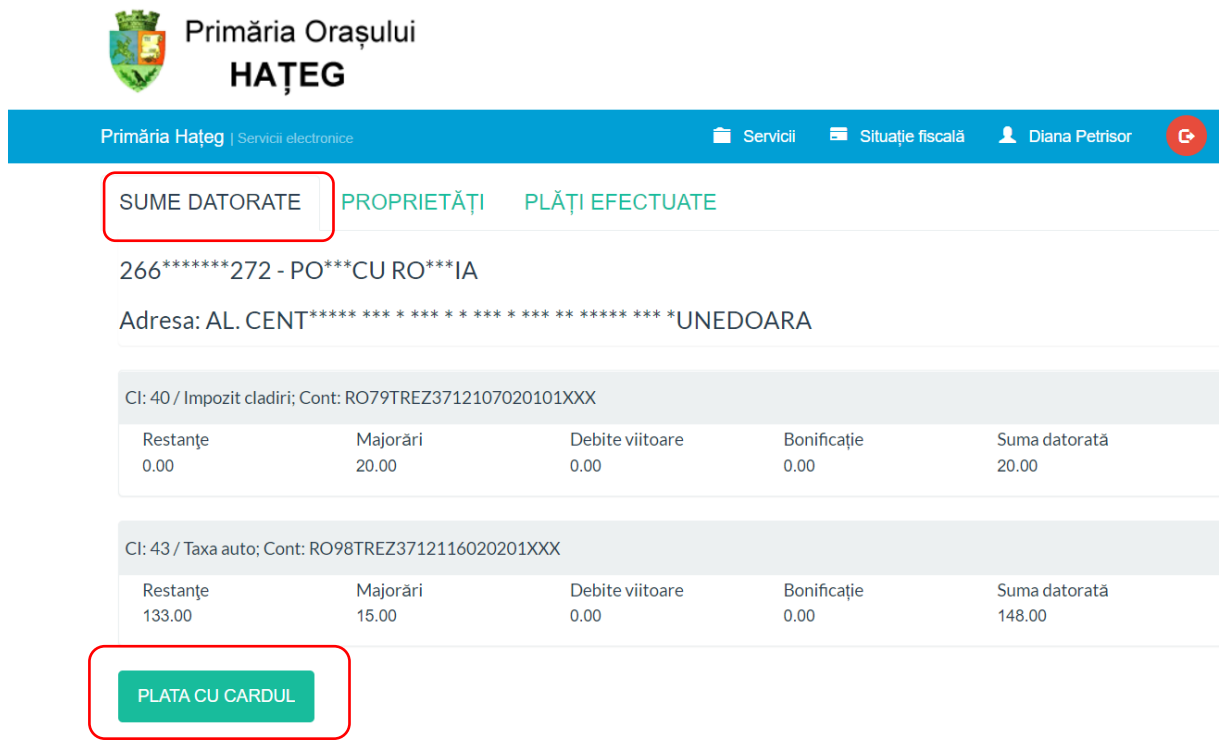

Butonul "Plata cu cardul" deschide un ecran care permite, pentru fiecare cod de impozit, specificarea sumelor care se achita, fie utilizand bifele de selectie, fie completand manual suma dorita:

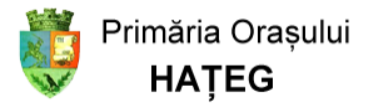

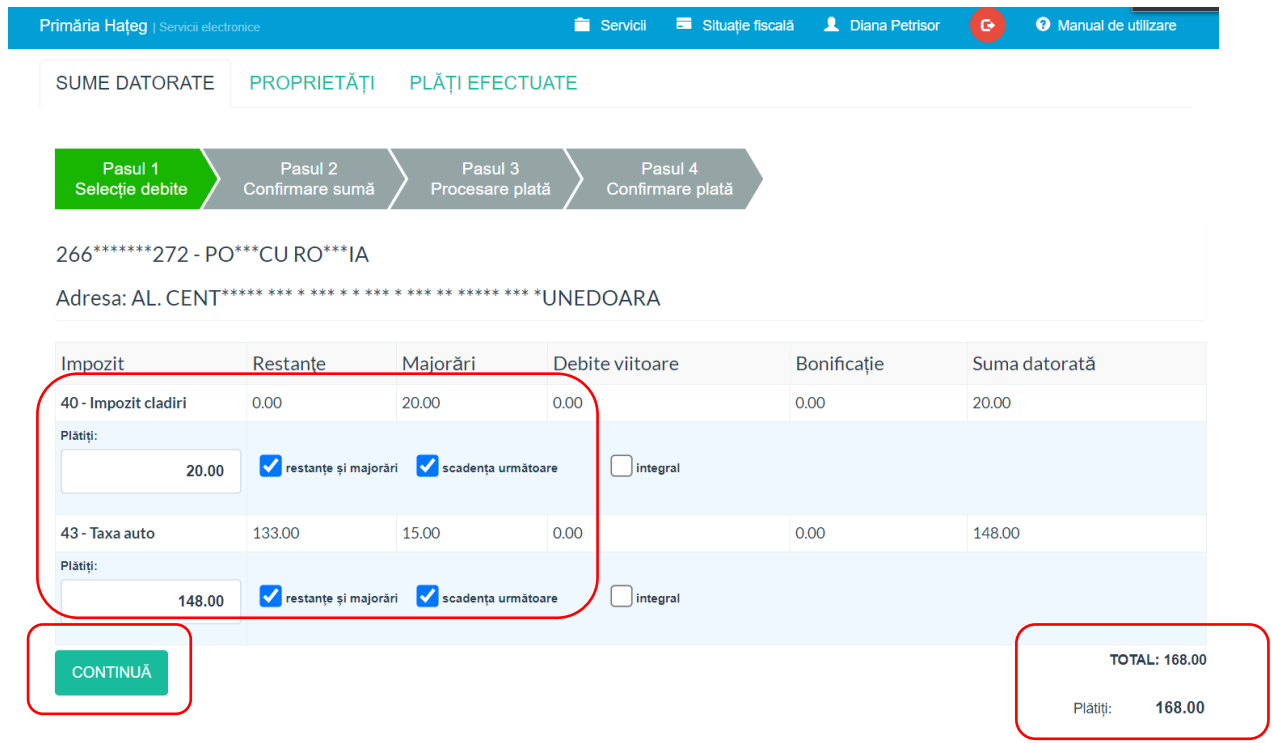

Dupa apasarea butonului "Continua" se afiseaza un ecran cu instructiuni referitoare la modul de efectuare a platii:

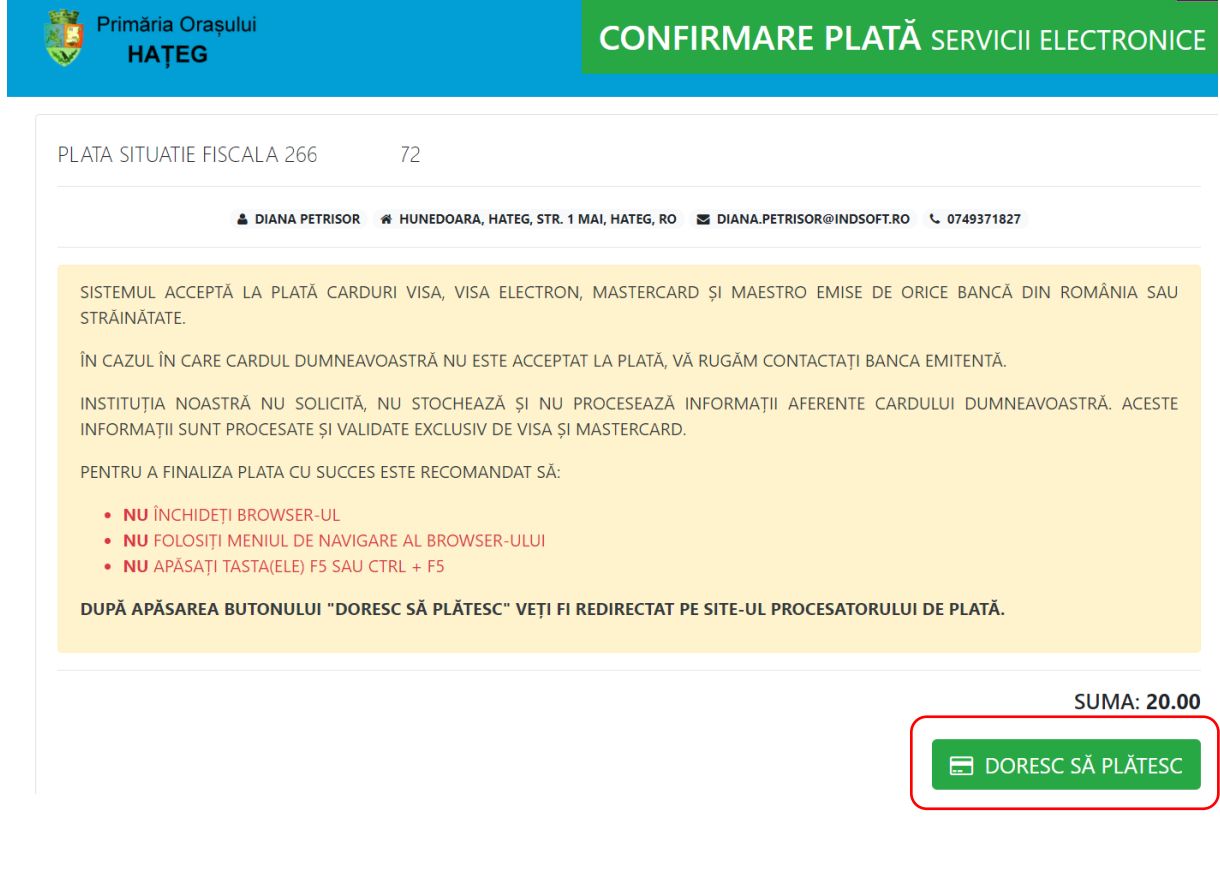

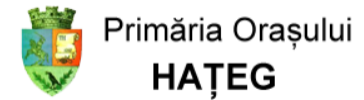

Ultimul pas de plata se desfasoara in aplicatia procesatorului de carduri:

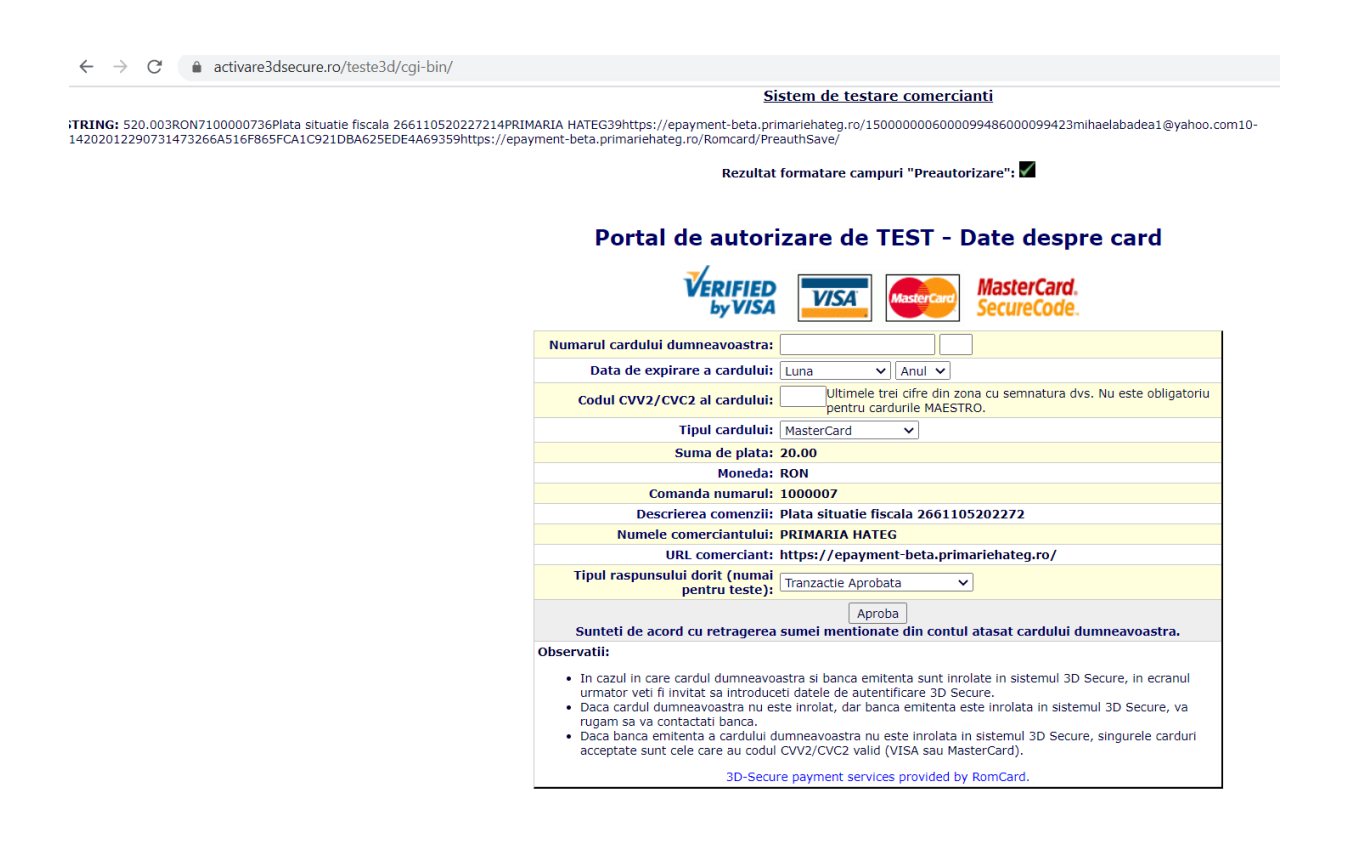

După introducerea datelor cardului și efectuarea plății se poate descărca dovada de plată:

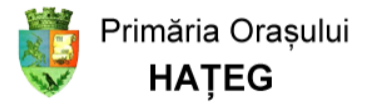

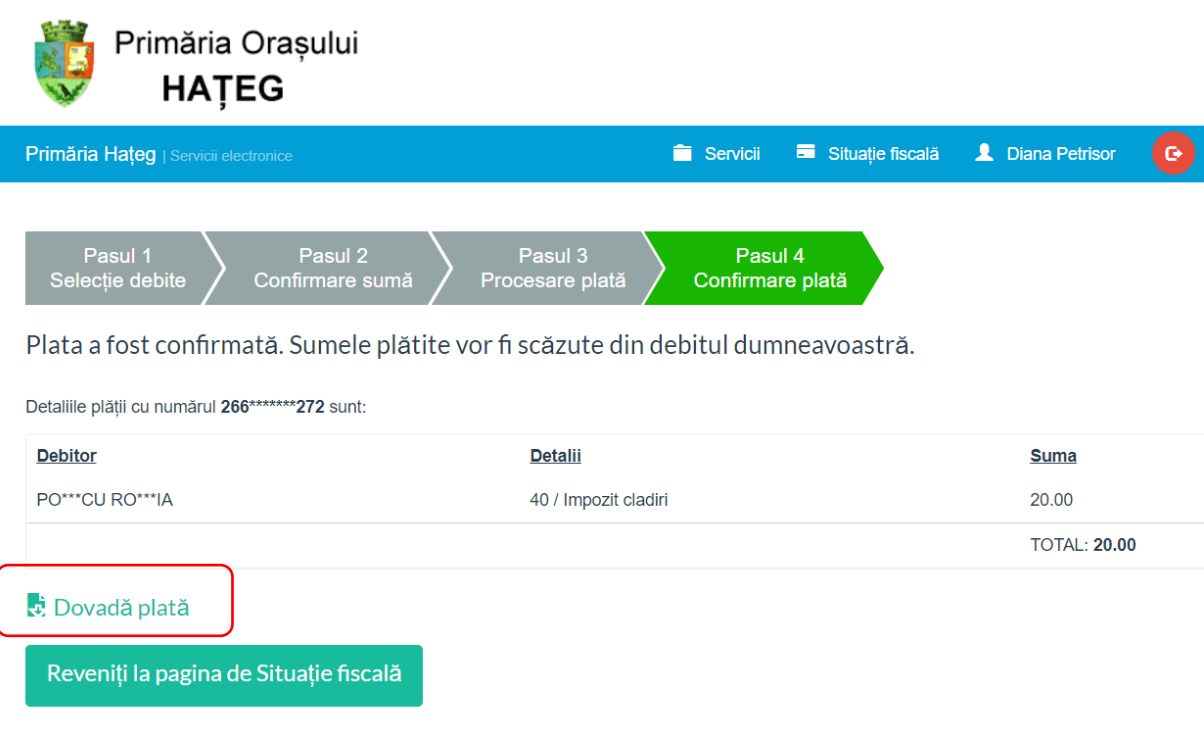

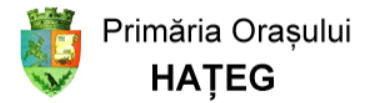

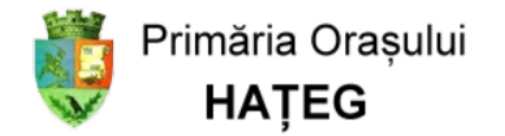

## Dovadă de plată

Document plată: OPESE-1001006 / 29.12.2020 266\*\*\*\*\*\*\*\*272 - PO\*\*\*CU RO\*\*\*IA Adresa: AL. CENT\*\*\*\*\* \*\*\* \* \*\*\* \* \* \*\*\* \* \*\*\* \*\* \*\*\*\*\* \*\*\* \*UNEDOARA Suma achitată: 20.00 RON

Detalii plată efectuată:

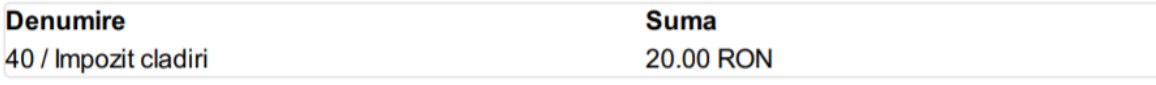

TOTAL: 20.00 RON